# Récepteur sans fil Dell WR517 Guide d'utilisation

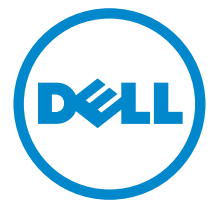

Modèle : WR517 Modèle réglementaire : WR517b

# Remarques, avertissements et mises en garde

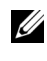

REMARQUE : Une REMARQUE indique des informations importantes qui vous aideront à mieux utiliser votre produit.

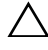

 $\triangle$  AVERTISSEMENT : Un AVERTISSEMENT indique un dommage potentiel matériel ou une perte de données si les instructions ne sont pas suivies.

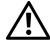

 $\bigwedge$  MISE EN GARDE : Une MISE EN GARDE attire votre attention sur un risque potentiel vis-à-vis de vos biens, sur des dommages corporels voire sur un danger de mort.

#### Copyright © 2016 Dell Inc. Tous droits réservés.

Ce produit est protégé par les lois internationales et des États-Unis sur le droit d'auteur et la propriété intellectuelle. Dell™ et le logo Dell sont des marques commerciales de Dell Inc. aux États-Unis et/ou dans d'autres juridictions. Android, Google, Google Play et d'autres marques sont des marques commerciales de Google Inc. Toutes les autres noms et marques mentionnés ici peuvent être des marques commerciales de leurs sociétés respectives.

2016 - 04 Rév. A00

\_\_\_\_\_\_\_\_\_\_\_\_\_\_\_\_\_\_\_\_

# Table des matières

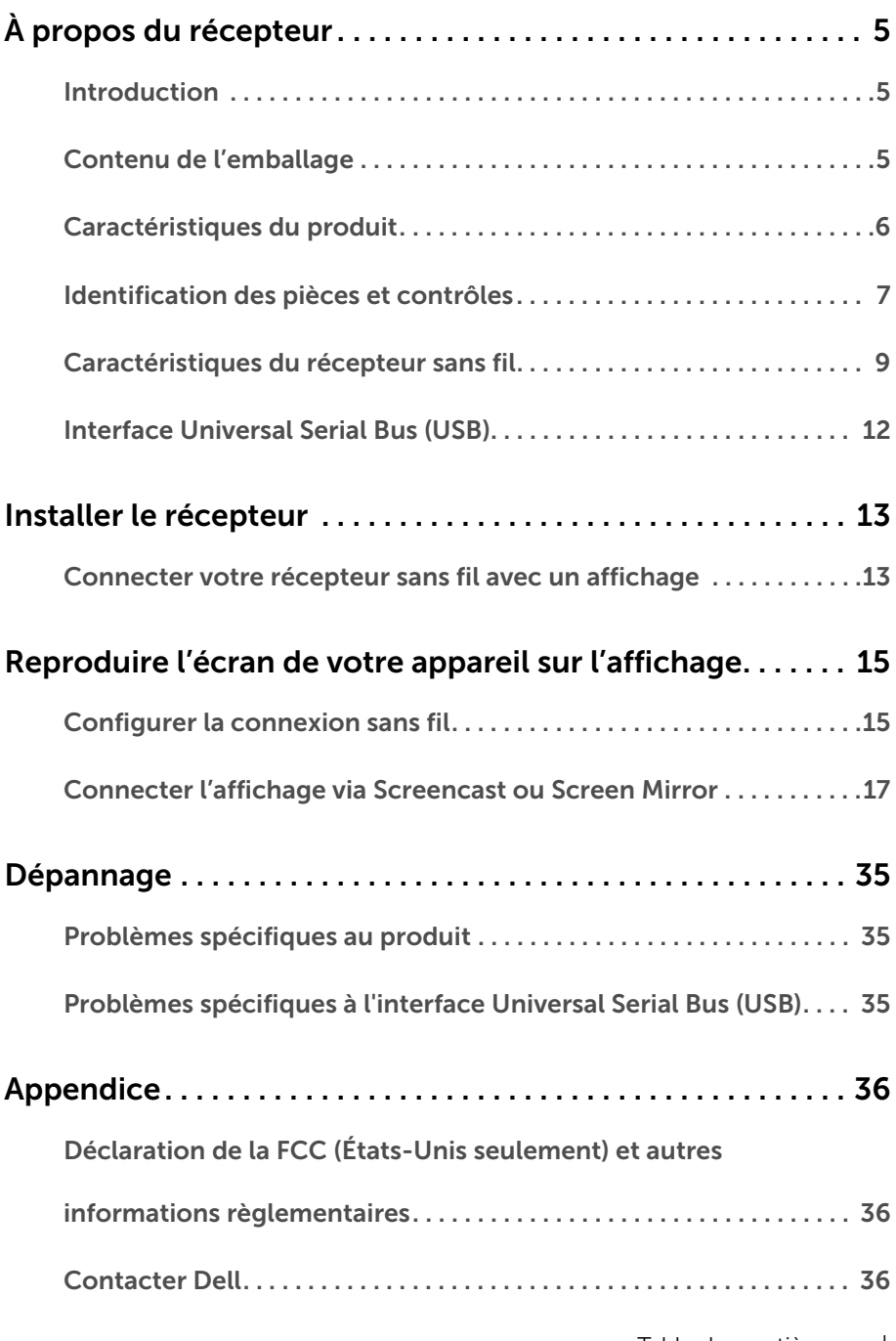

# <span id="page-4-1"></span><span id="page-4-0"></span>Introduction

Le récepteur sans fil Dell permet à votre ordinateur portable, tablette et téléphone mobile d'afficher votre image à l'écran sur l'affichage connecté via l'interface Wi-Fi Direct. Lorsque vous connectez l'ordinateur portable, la tablette et le téléphone mobile au récepteur sans fil Dell, vous pouvez accéder à la souris et au clavier connectés au récepteur pour contrôler l'appareil (ordinateur portable, tablette ou téléphone mobile).

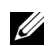

REMARQUE : Le récepteur sans fil est équipé d'une antenne de l'émetteur radio, nous vous recommandons donc de garder une distance de sécurité de 20 cm au moins entre le récepteur et vous.

# <span id="page-4-2"></span>Contenu de l'emballage

Votre récepteur sans fil est livré avec les éléments indiqués ci-dessous. Assurez-vous que tous les éléments sont présents et [Contacter Dell](#page-35-3) si quoi que ce soit manque.

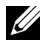

REMARQUE : Certains éléments sont en option et peuvent ne pas être expédiés avec votre récepteur sans fil. Certaines fonctionnalités ou accessoires peuvent ne pas être disponibles dans certains pays.

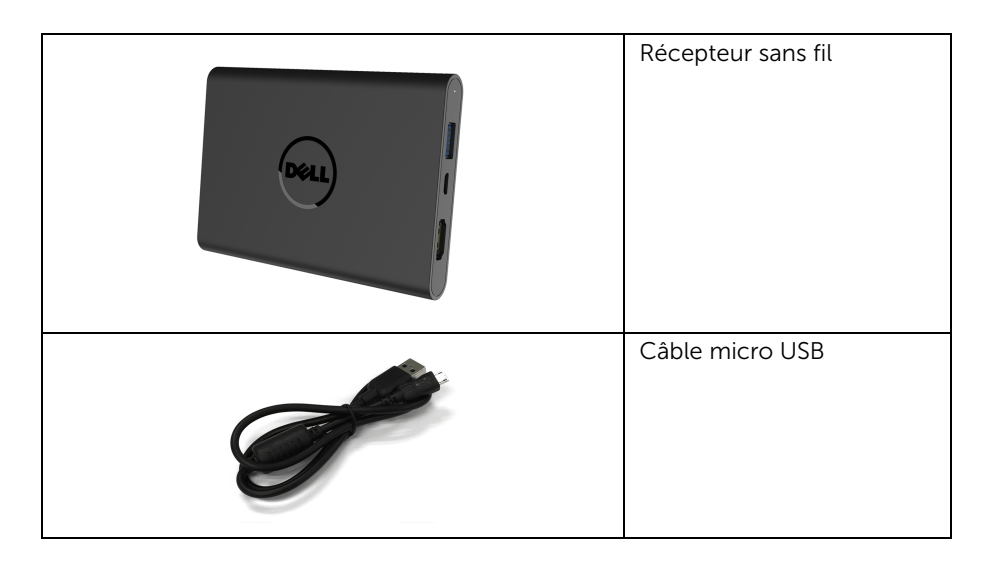

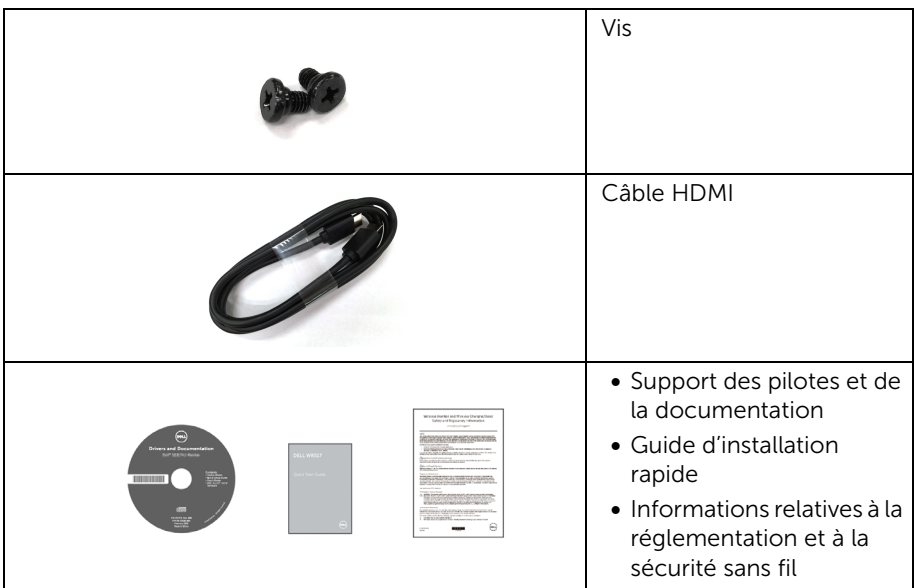

# Caractéristiques du produit

Les principales caractéristiques du récepteur sans fil Dell WR517 sont les suivantes :

- Connectivité sans fil via IEEE 802.11 ac, Bluetooth et Screencast.
- <span id="page-5-0"></span>• La connectivité permet de se connecter simplement et facilement avec les systèmes hérités et nouveaux.
- Pilotes/appli Screenovate pour prendre en charge des fonctions de partage HID supplémentaires améliorées seront inclus pour Windows<sup>®</sup> 7/8.x/10.
- Orifice de verrouillage de sécurité.
- Classé EPEAT d'Argent.
- BFR/PVC réduit.

# <span id="page-6-0"></span>Identification des pièces et contrôles

### Vue latérale droite

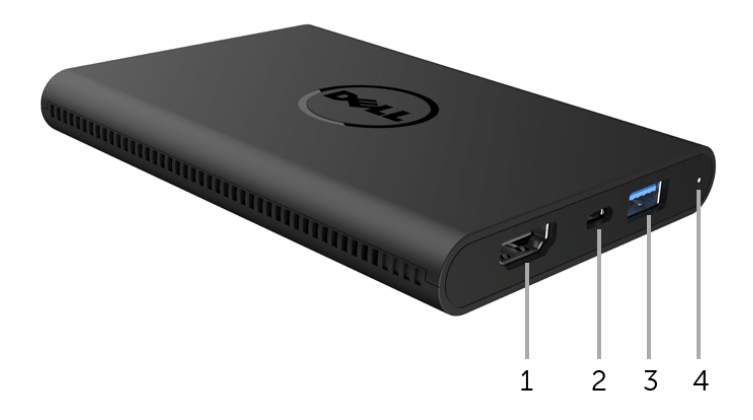

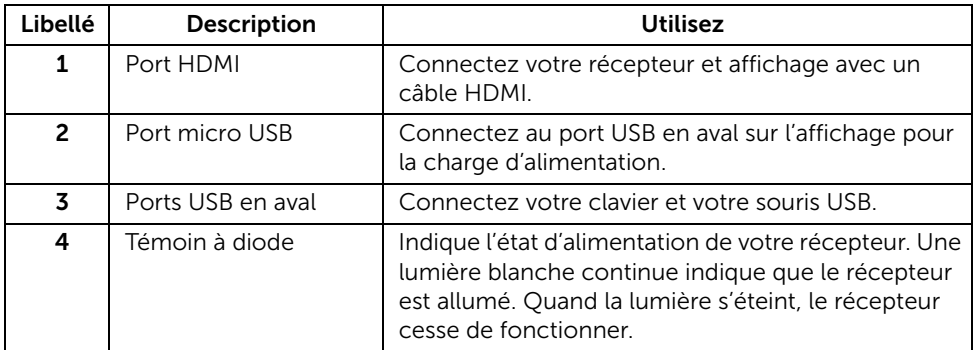

# Vue latérale gauche

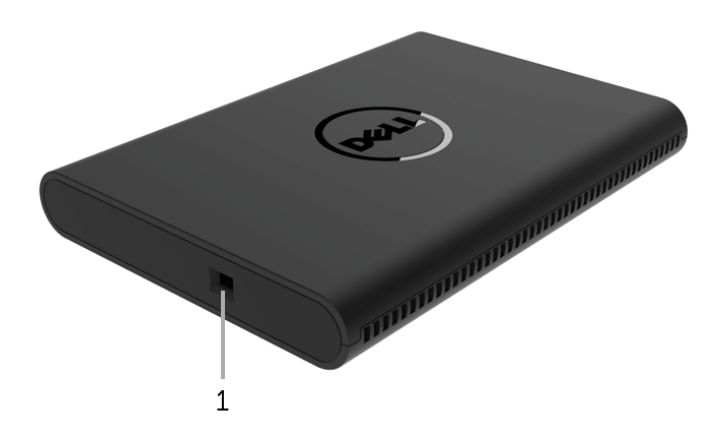

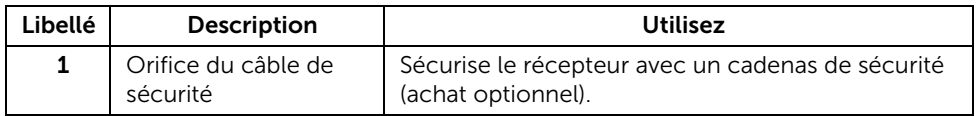

### Vue arrière

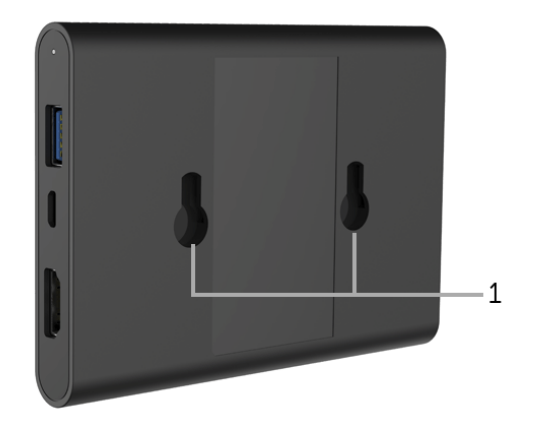

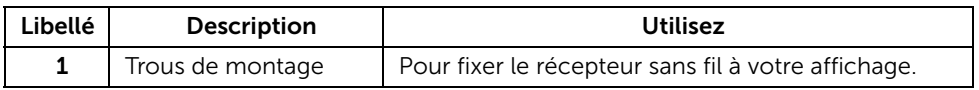

# <span id="page-8-0"></span>Caractéristiques du récepteur sans fil

### Caractéristiques physiques

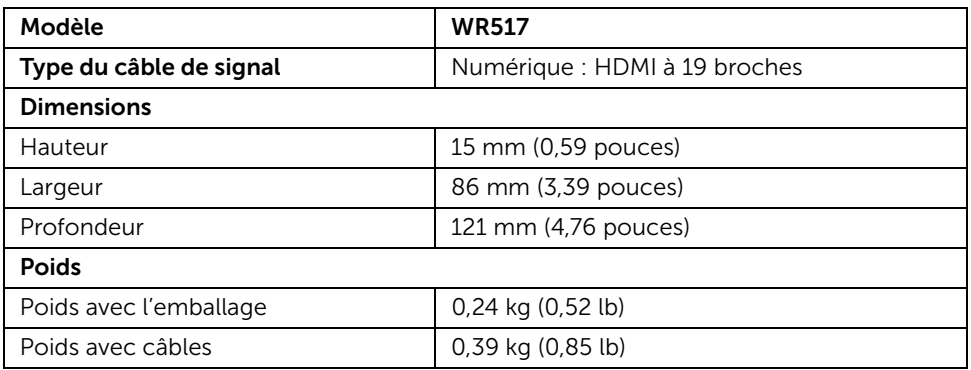

### Modes vidéo pris en charge

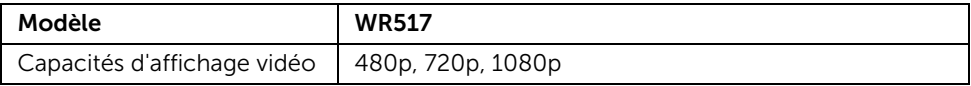

#### Spécifications électriques

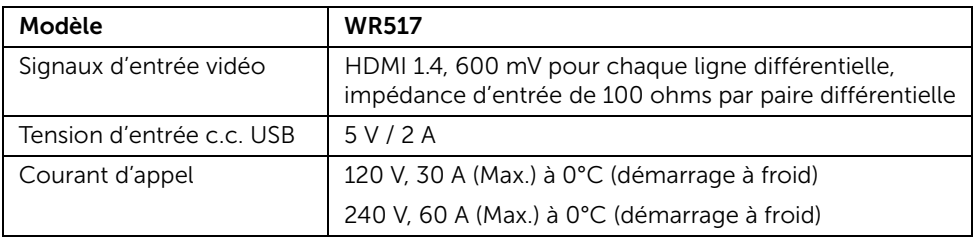

### Caractéristiques sans fil

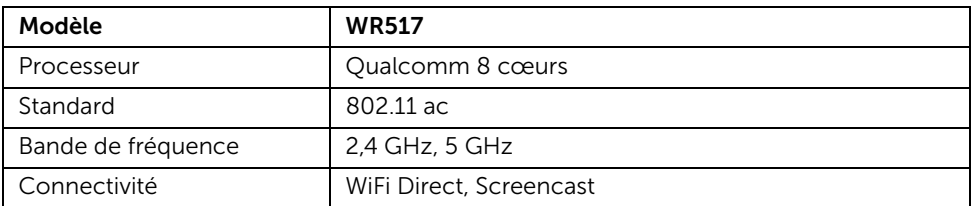

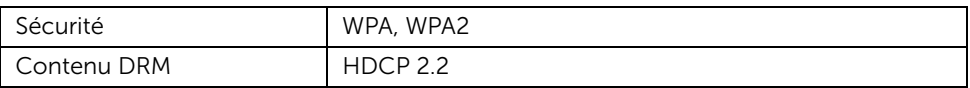

### Caractéristiques environnementales

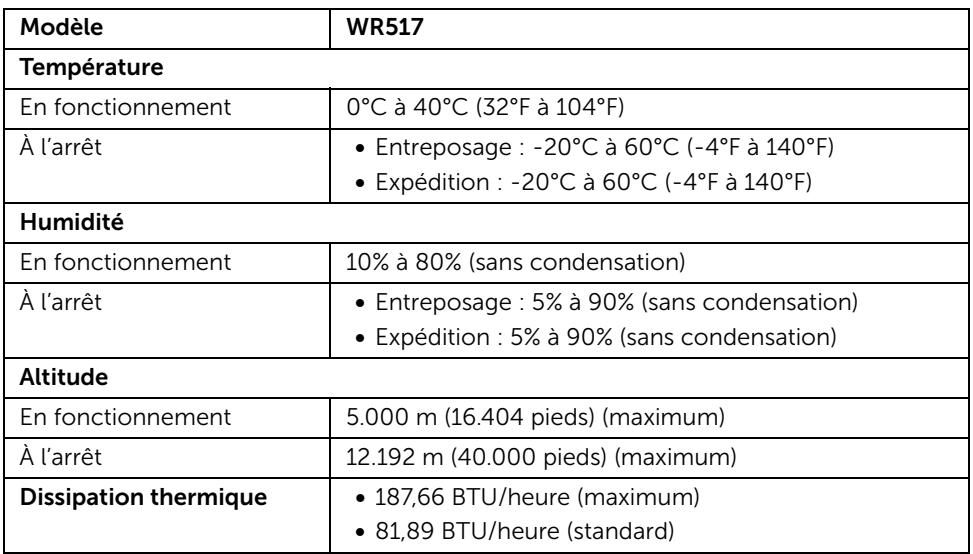

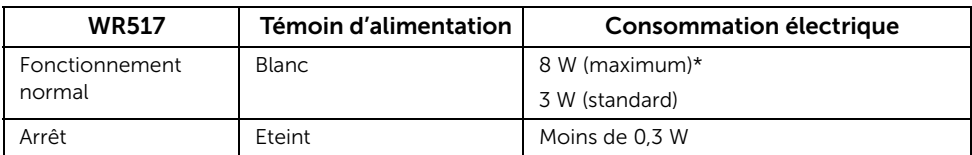

\* Consommation d'électricité maximale avec USB et bande 5G actifs.

# Assignations des broches

#### Connecteur HDMI

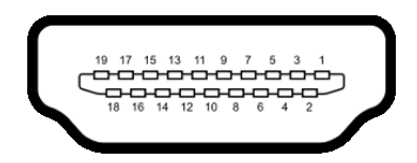

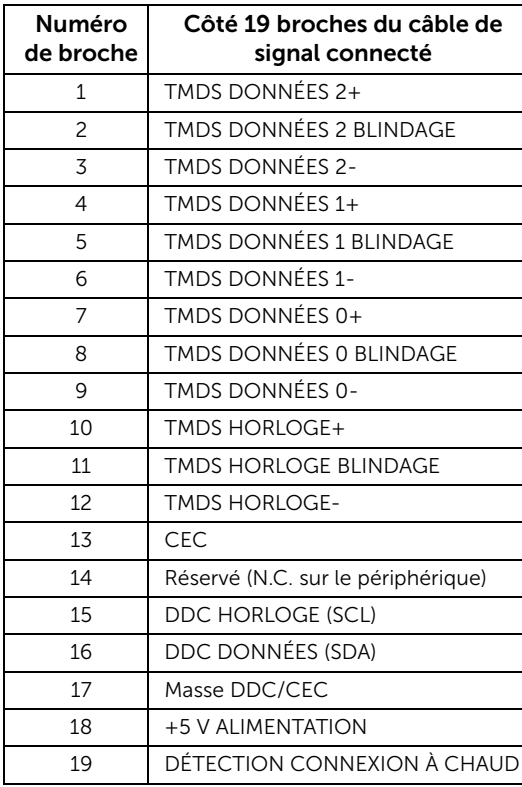

# <span id="page-11-0"></span>Interface Universal Serial Bus (USB)

Cette section vous donne des informations sur les ports USB qui sont disponibles sur le récepteur.

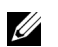

REMARQUE : Ce récepteur est compatible USB 3.0 Super-Speed.

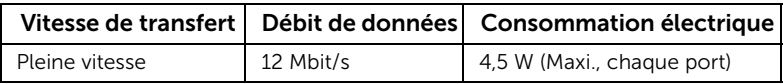

### Connecteur USB en aval

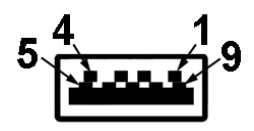

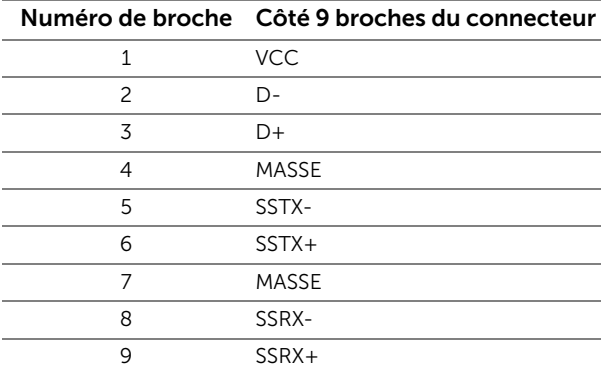

### Ports USB

• 2 en aval - côté

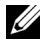

REMARQUE : Fonctionnalité USB 3.0 nécessitant un appareil compatible USB 3.0.

REMARQUE : Le port USB 3.0 ne prend en charge que votre souris/clavier. La <u>U</u> connexion de tout périphérique qui exige une forte alimentation en courant provoquera une inactivité.

## <span id="page-12-1"></span><span id="page-12-0"></span>Connecter votre récepteur sans fil avec un affichage

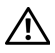

MISE EN GARDE : Avant de débuter quelque procédure que ce soit de cette section, suivez les [Consignes de sécurité](#page-35-4).

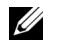

REMARQUE : Le récepteur est équipé d'une antenne de l'émetteur radio, nous vous recommandons donc de garder une distance de sécurité de 20 cm au moins entre le récepteur et vous.

Pour connecter votre récepteur sans fil à un affichage :

- 1 Utilisez un tournevis cruciforme Phillips pour fixer les deux vis (fournies avec le récepteur) à la crémaillère de montage à l'arrière de votre écran.
- 2 Alignez les trous de montage du récepteur sans fil avec les deux vis qui ont été fixés sur la face arrière de l'affichage, puis poussez le récepteur vers le bas jusqu'à ce qu'il se verrouille en place.

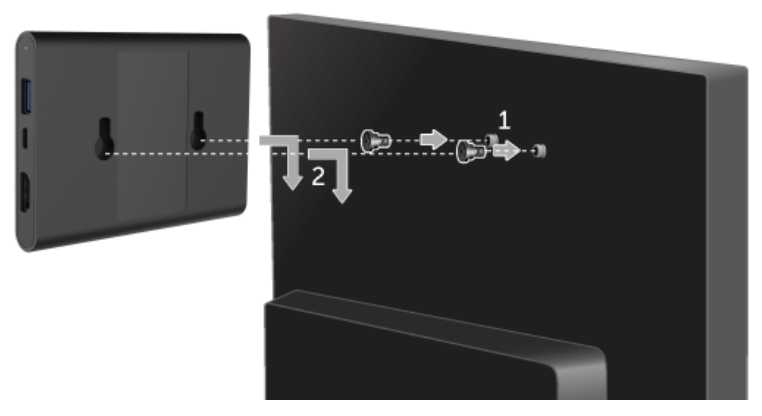

- 3 Connecter le câble micro USB (fourni avec le récepteur) du récepteur sans fil au port USB sur l'affichage pour obtenir l'alimentation.
- 4 Connecter le câble HDMI (fourni avec le récepteur) du récepteur sans fil à l'affichage.
- 5 Connectez votre câble USB du récepteur sans fil à votre clavier ou souris.

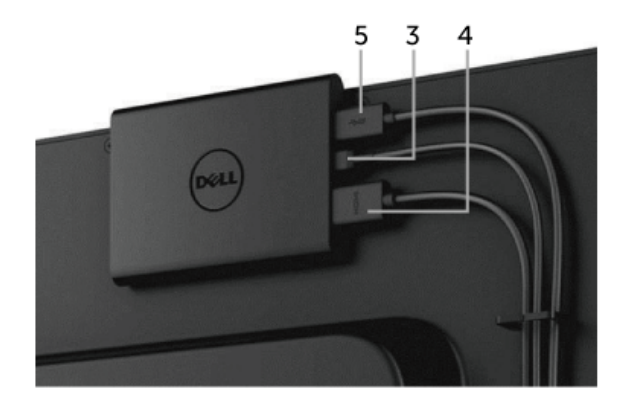

6 Allumez l'affichage et le récepteur sans fil sera activé en même temps.

REMARQUE : Vous pouvez éteindre le récepteur sans fil en déconnectant le câble U micro USB de l'affichage.

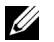

REMARQUE : Les graphiques sont utilisés à des seules fins d'illustration. L'aspect de l'affichage peut varier.

# <span id="page-14-0"></span>Reproduire l'écran de votre appareil sur l'affichage

# <span id="page-14-1"></span>Configurer la connexion sans fil

Le récepteur sans fil Dell vous permet d'afficher et de gérer le contenu sans fil. L'affichage sans fil est pris en charge par Windows® 8.1, Windows® 10, Android™ 5.0 ou version plus récentes des systèmes d'exploitation via Screencast. L'affichage sans fil est pris en charge par Windows® 7 via le logiciel Dell Wireless Monitor.

Quand la source d'entrée pour l'affichage est définie sur HDMI, l'écran d'accueil Sans fil Dell vous permet de configurer des paramètres sans fil plus avancés.

# **1 2 ID: Dell xxxx**  $\circ$ Wireless Display Ready to Connect**Windows 10 1. 1 2** Dell xxxx Video **Windows 7 & 8.1 – Visit : www.dell.com/wirelessmonitors 3**

### Naviguer dans l'écran d'accueil

REMARQUE : L'illustration est pour référence seulement et peut différer des versions plus récentes.

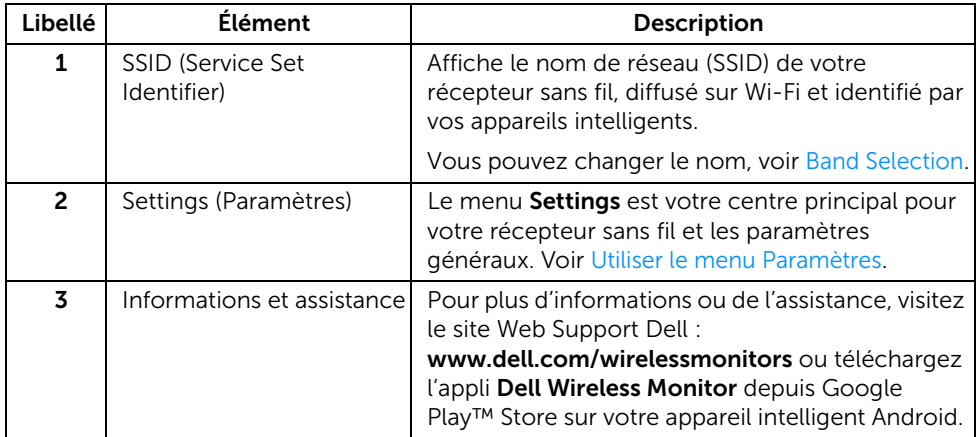

### <span id="page-15-1"></span>Utiliser le menu Paramètres

Cliquer sur l'icône du menu Settings,  $\{ \circ \}$ , ouvre les options de menu suivantes.

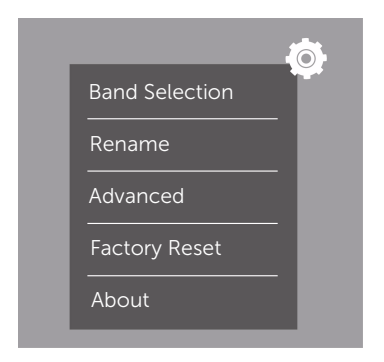

<span id="page-15-0"></span>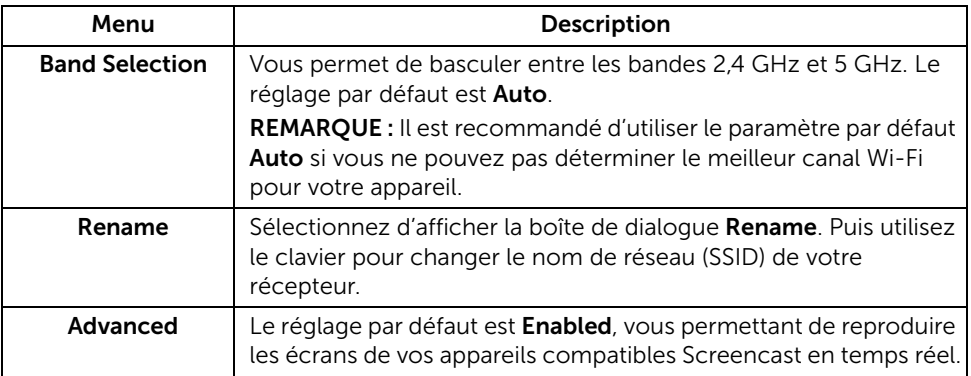

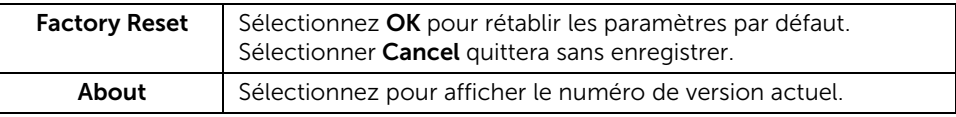

# <span id="page-16-0"></span>Connecter l'affichage via Screencast ou Screen Mirror

Pour connecter sans fil le récepteur avec votre ordinateur, cliquez sur le lien ci-dessous du système d'exploitation (SE) que vous utilisez pour voir plus de détails.

- $\bullet$  [Utiliser Windows](#page-16-1)<sup>®</sup> 10
- [Utiliser Windows](#page-20-0)® 8.1
- [Utiliser Windows](#page-25-0)® 7 (pris en charge par l'appli Dell Wireless Monitor)

Pour connecter sans fil le récepteur avec un appareil Android, vous pouvez utiliser soit le menu Paramètres sur l'appareil ou l'appli Dell Wireless Monitor, téléchargée depuis Google Play Store. Cliquez sur le lien ci-dessous pour voir plus de détails.

- [Utiliser les Paramètres sur un Smartphone Android™](#page-27-0)
- [Utiliser l'appli Dell Wireless Monitor sur un Smartphone Android™](#page-28-0)

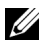

REMARQUE : L'environnement autour du récepteur et de l'ordinateur peut affecter signal de transmission et compromettre la force du signal. Évitez de placer des objets entre le récepteur et l'appareil connecté qui peuvent interférer avec les opérations sans fil normales.

### <span id="page-16-1"></span>Utiliser Windows® 10

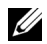

REMARQUE : Les illustrations ci-dessous sont pour référence seulement et peuvent différer de l'écran de votre ordinateur réel en fonction des paramètres, de la version et de la langue de votre système d'exploitation.

#### Connecter à un appareil

1 Sélectionnez Connecter dans le Centre de notifications.

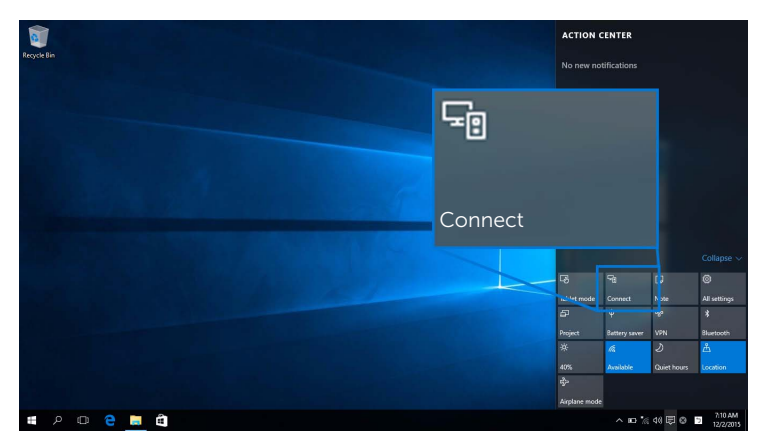

2 Sélectionnez le nom SSID comme affiché sur votre affichage dans la liste.

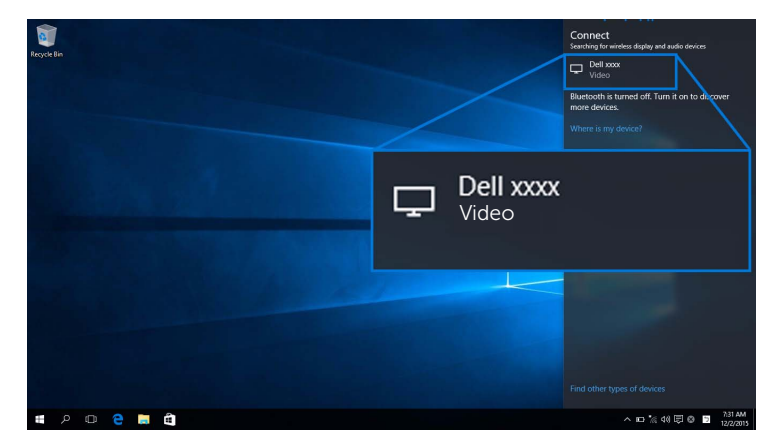

3 Quand un code PIN à 8 chiffres s'affiche, entrez le code PIN en conséquence dans votre appareil. Une fois la connexion acceptée, votre appareil commencera à projeter des images sur votre affichage.

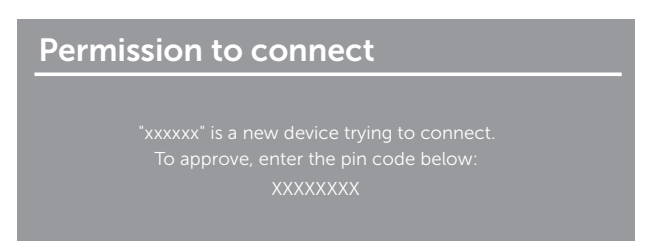

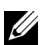

**EXAURE :** Pour contrôler les images projetées avec le clavier et la souris connectés à votre affichage, sélectionnez Autoriser les entrées d'un clavier ou d'une souris connecté(e) à cet écran.

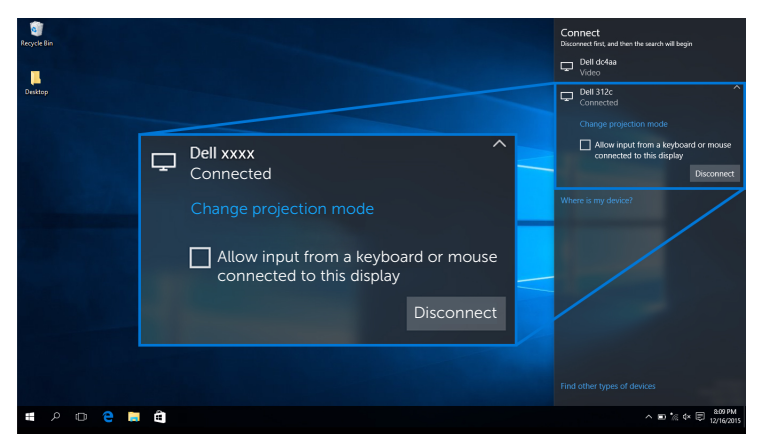

#### Changer le mode de projection

1 Sélectionnez Projeter dans le Centre de notifications.

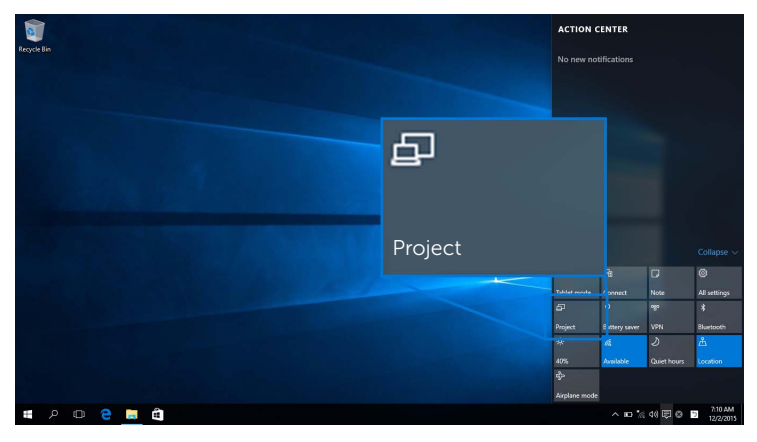

2 Sélectionnez votre mode de projection.

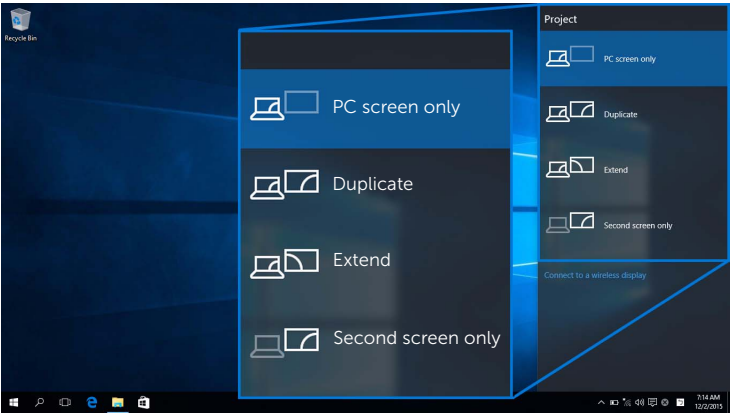

#### Déconnecter d'un appareil

1 Sélectionnez Connecter dans le Centre de notifications.

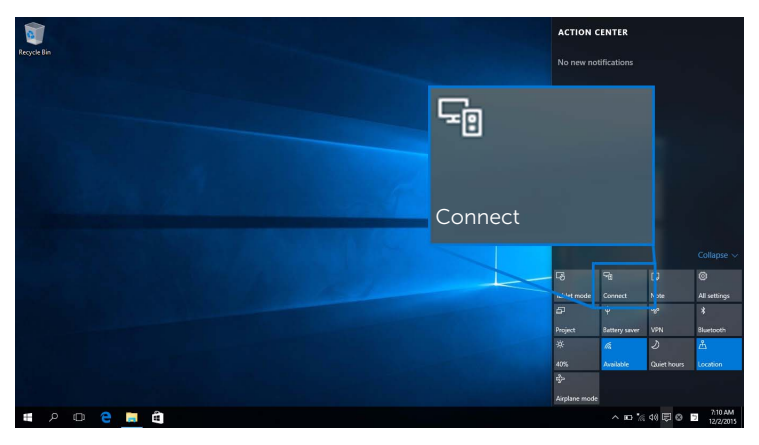

2 Sélectionnez Déconnecter et votre appareil arrêtera de projeter des images sur votre affichage.

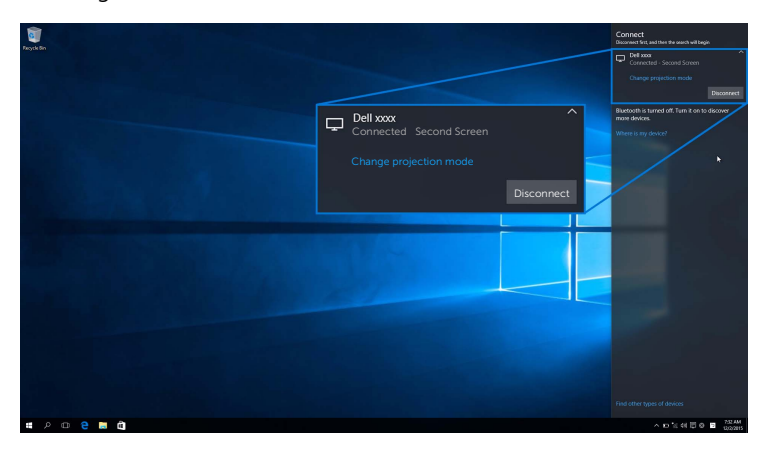

### <span id="page-20-0"></span>Utiliser Windows® 8.1

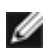

REMARQUE : Les illustrations ci-dessous sont pour référence seulement et peuvent différer de l'écran de votre ordinateur réel en fonction des paramètres, de la version et de la langue de votre système d'exploitation.

#### Connecter à un appareil

1 Sélectionnez Périphériques dans la barre des icônes.

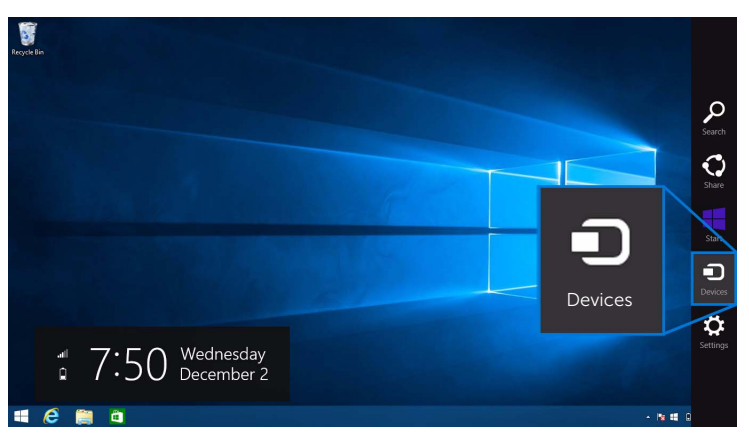

2 Sélectionnez Projeter dans le menu Périphériques.

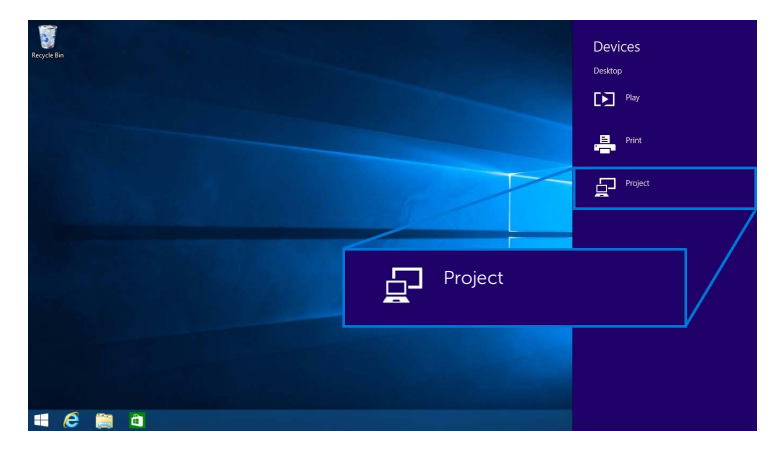

3 Sélectionnez Ajouter un affichage sans fil dans le menu Projeter.

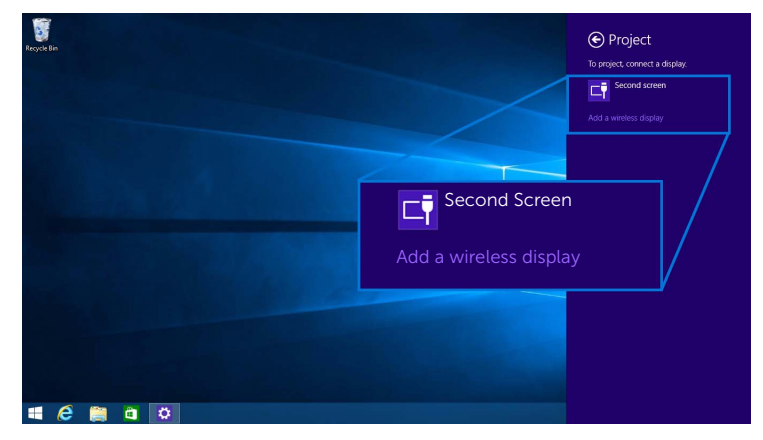

4 Quand un code PIN à 8 chiffres s'affiche, entrez le code PIN en conséquence dans votre appareil. Une fois la connexion acceptée, votre appareil commencera à projeter des images sur votre affichage.

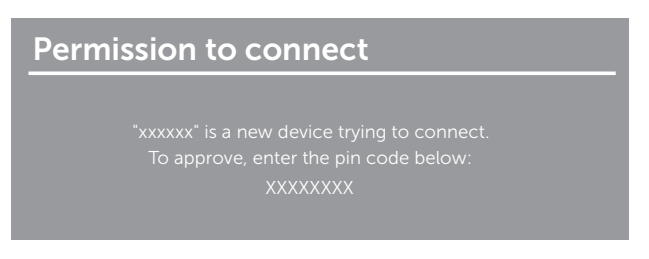

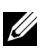

REMARQUE : Vous pouvez contrôler les images projetées avec le clavier et la souris connectés à votre affichage.

#### Changer le mode de projection

1 Sélectionnez Périphériques dans la barre des icônes.

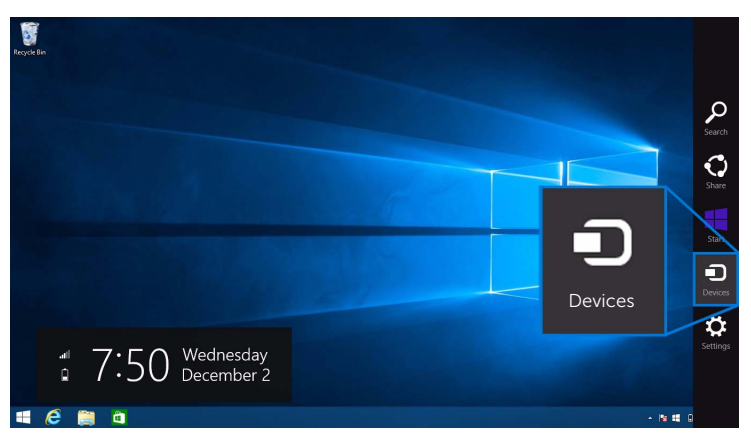

2 Sélectionnez Projeter dans le menu Périphériques.

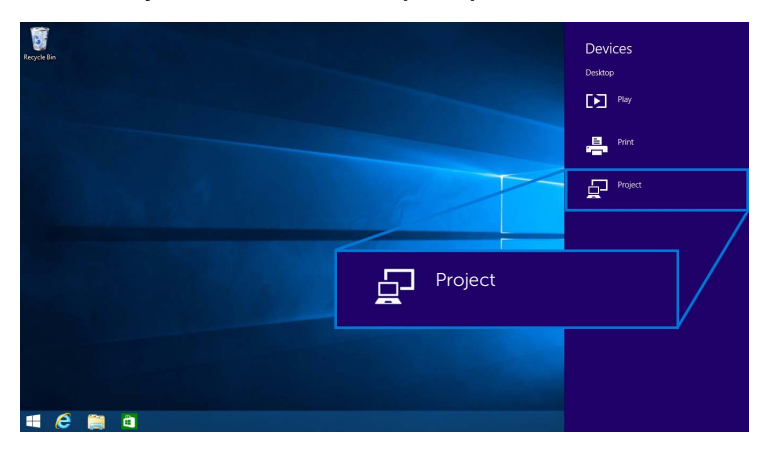

3 Sélectionnez votre mode de projection.

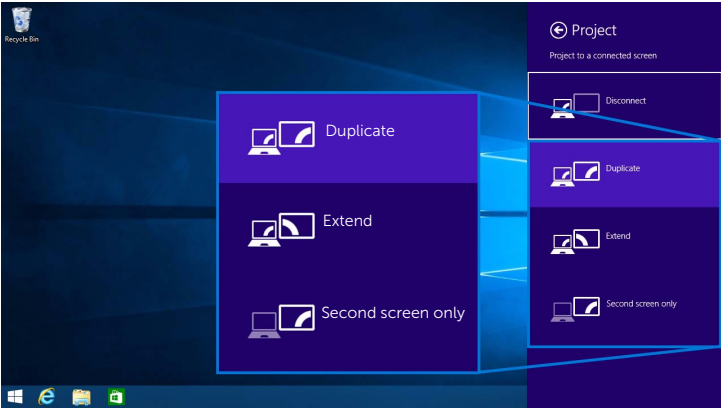

#### Déconnecter d'un appareil

1 Sélectionnez Périphériques dans la barre des icônes.

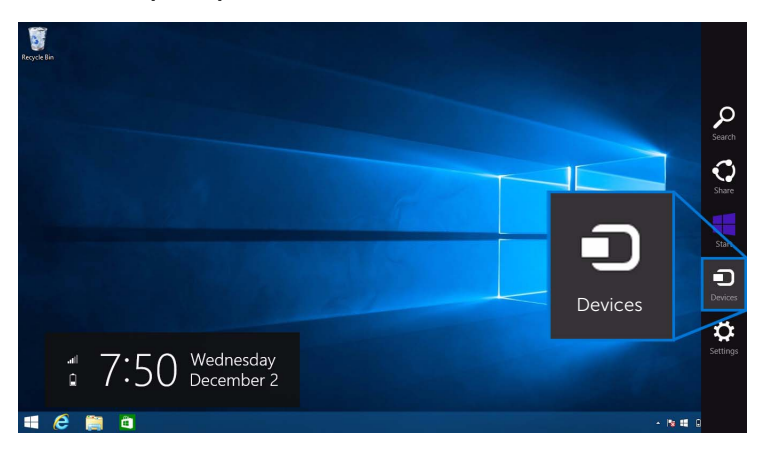

2 Sélectionnez Projeter dans le menu Périphériques.

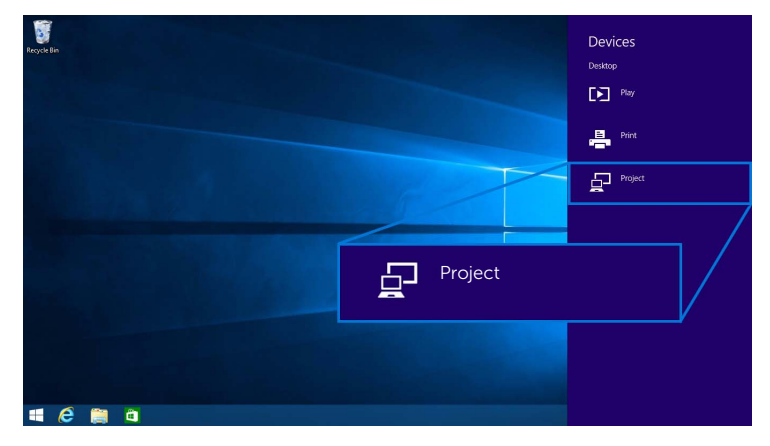

3 Sélectionnez Déconnecter et votre appareil arrêtera de projeter des images sur votre affichage.

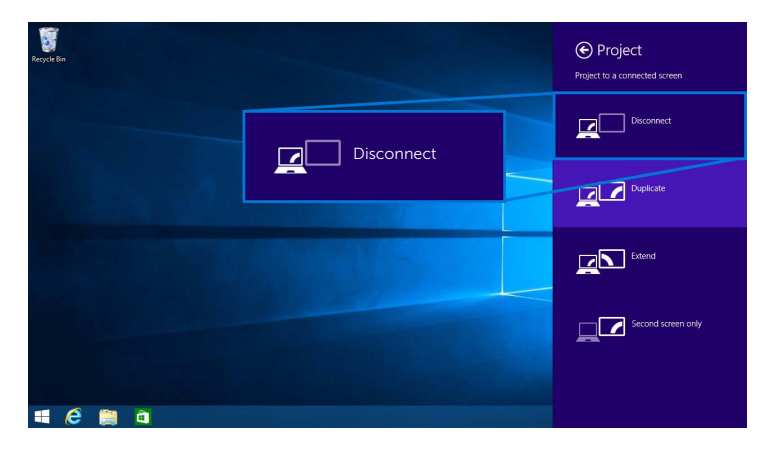

### <span id="page-25-0"></span>Utiliser Windows® 7

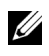

REMARQUE : Télécharger le logiciel Dell Wireless Monitor avant d'établir la connexion sans fil à votre récepteur.

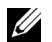

REMARQUE : Les illustrations ci-dessous sont pour référence seulement et peuvent différer de l'écran de votre ordinateur réel en fonction des paramètres, de la version et de la langue de votre système d'exploitation.

#### Connecter à un appareil

1 Ouvrez le logiciel Dell Wireless Monitor et il recherchera automatiquement les appareils disponibles.

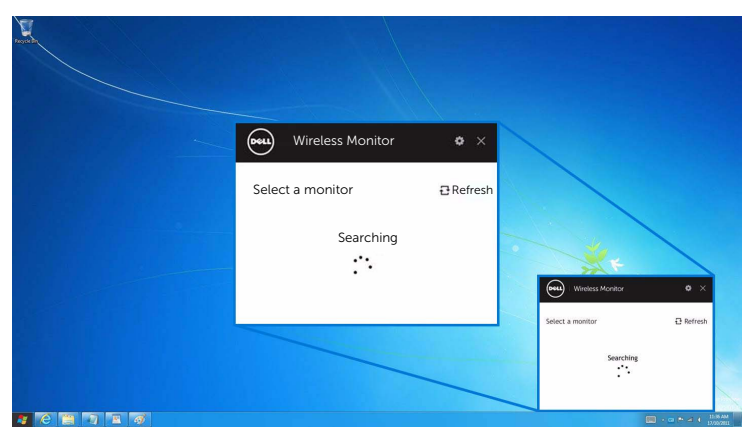

2 Quand le nom SSID comme affiché sur votre affichage apparaît dans la liste, cliquez sur Connecter.

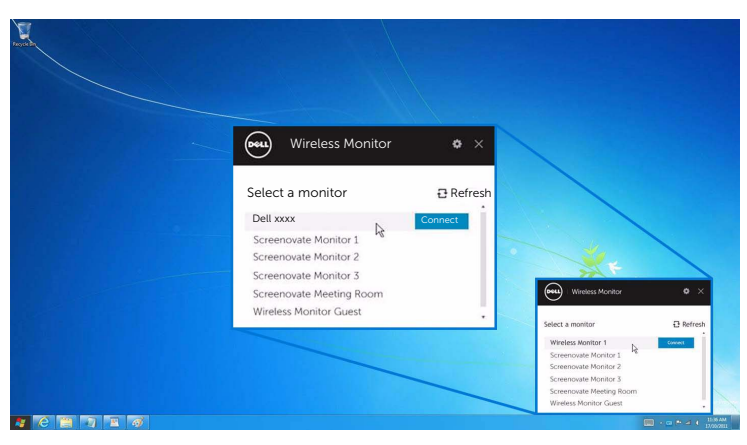

3 Quand un code PIN à 8 chiffres s'affiche, entrez le code PIN en conséquence dans votre appareil. Une fois la connexion acceptée, votre appareil commencera à projeter des images sur votre affichage.

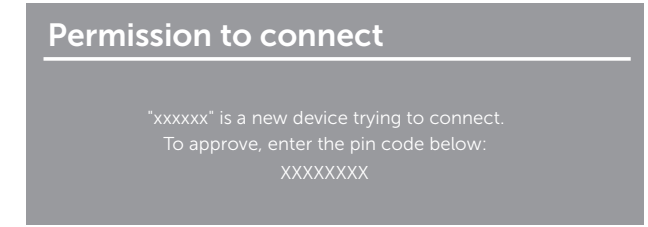

#### Changer le mode de projection

- 1 Cliquez sur le logiciel Dell Wireless Monitor.
- 2 Sélectionnez votre mode de projection.

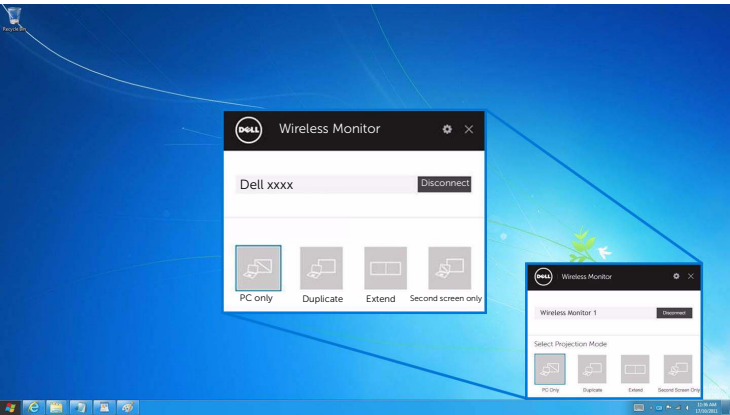

#### Déconnecter d'un appareil

- 1 Cliquez sur le logiciel Dell Wireless Monitor.
- 2 Cliquez sur Déconnecter et votre appareil arrêtera de projeter des images sur votre affichage.

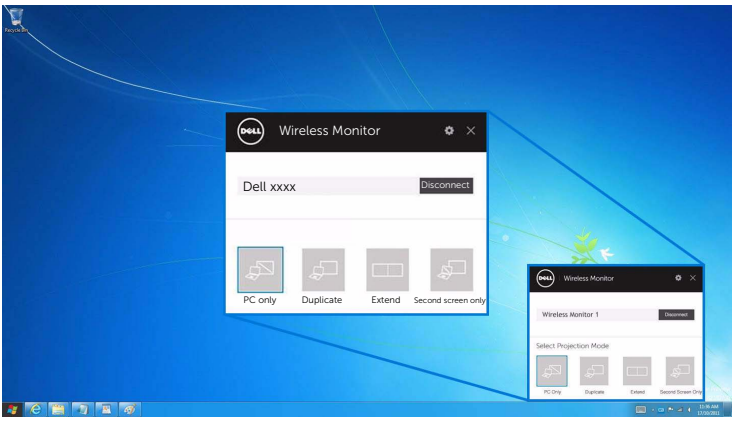

### <span id="page-27-0"></span>Utiliser les Paramètres sur un Smartphone Android™

#### Utiliser les Paramètres pour connecter à un appareil

- 1 Ouvrez le menu Paramètres de votre appareil.
- 2 Appuyez sur Display, puis appuyez sur Screen Mirroring (selon le fabricant de votre appareil, le nom peut être différent).
- 3 Appuyez sur Cast.
- 4 Appuyez sur l'icône Menu, puis sélectionnez Enable pour l'affichage sans fil.
- 5 Quand un code PIN à 8 chiffres s'affiche, entrez le code PIN en conséquence dans votre appareil. Une fois la connexion acceptée, votre appareil commencera à projeter des images sur votre affichage.

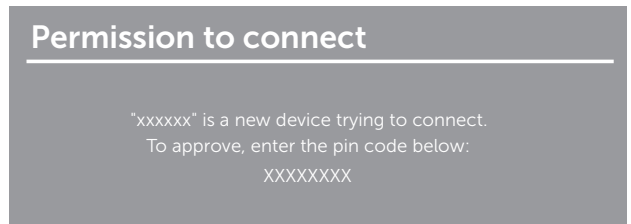

Pour arrêter la projection d'images sur votre affichage, balayez vers le bas le volet de notifications avec deux doigts à partir du haut de votre écran et touchez Disconnect.

#### <span id="page-28-0"></span>Utiliser l'appli Dell Wireless Monitor sur un Smartphone Android™

#### Connecter à un appareil

1 Activer la connexion Wi-Fi et Bluetooth sur votre appareil Android.

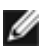

REMARQUE : Si le Bluetooth sur votre appareil Android est activé avant d'établir la connexion, vous pourrez contrôler l'écran diffusé avec le clavier ou la souris connecté à votre affichage après que la connexion est établie.

2 Appuyez pour activer l'appli Dell Wireless Monitor sur votre appareil Android.

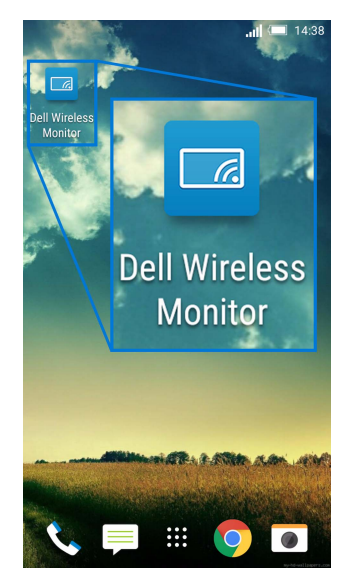

3 Appuyez sur Cast Settings.

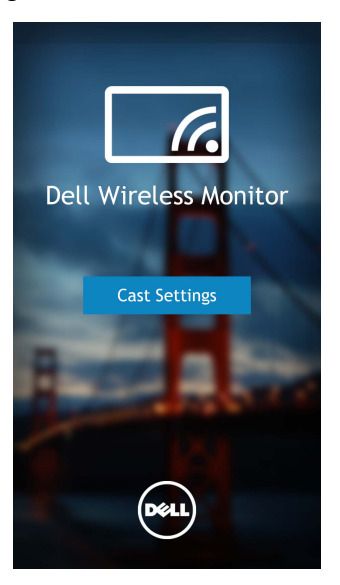

4 Appuyez sur le nom SSID comme affiché sur votre affichage.

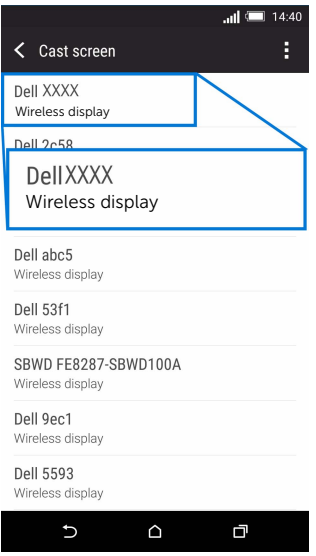

5 Quand un code PIN à 8 chiffres s'affiche, entrez le code PIN en conséquence dans votre appareil. Une fois la connexion acceptée, votre appareil commencera à projeter des images sur votre affichage.

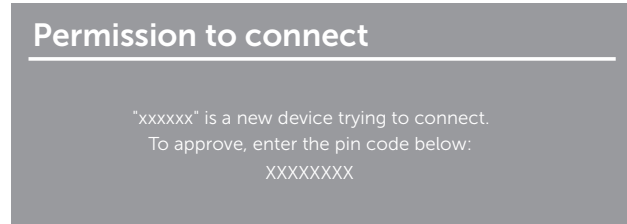

REMARQUE : Si les paramètres de votre appareil diffèrent de ceux présentés ci-dessus, veuillez consulter le manuel de votre appareil pour les instructions de connexion Cast Screen.

#### Déconnecter d'un appareil

1 Appuyez pour activer l'appli Dell Wireless Monitor sur votre appareil Android.

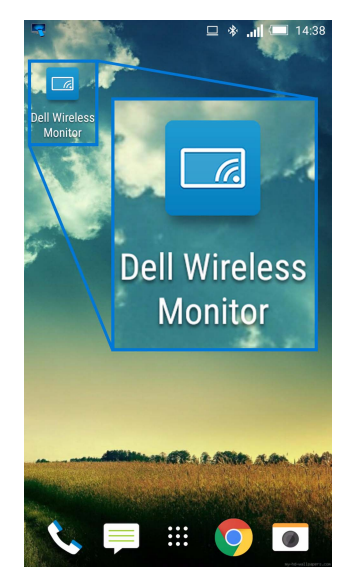

2 Appuyez sur Cast Settings.

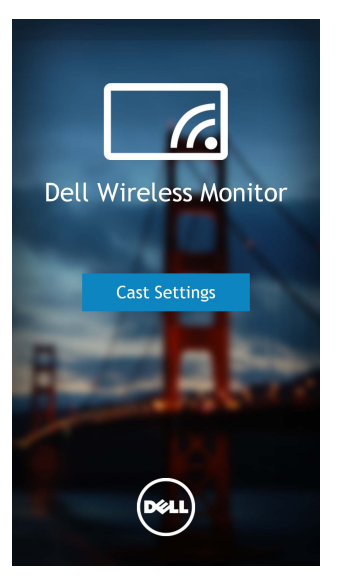

3 Appuyez sur le nom de l'affichage qui est Connected.

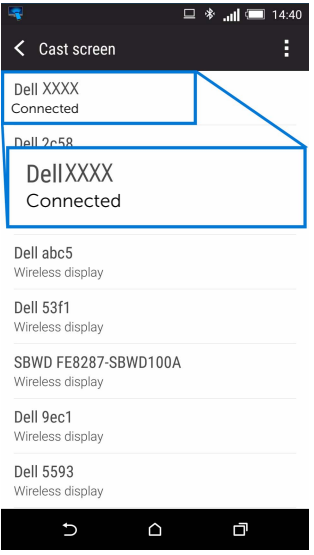

4 Appuyez sur DISCONNECT et votre appareil Android arrêtera la projection des images sur votre affichage.

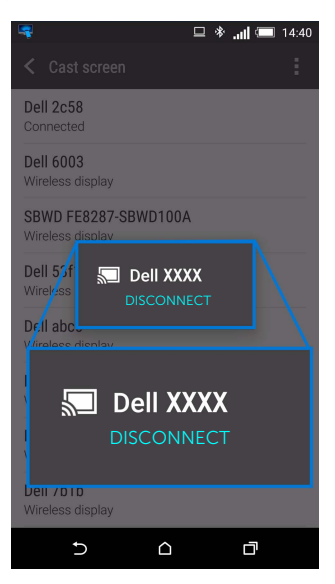

REMARQUE : Pour vérifier si votre appareil est pris en charge, veuillez visitez le site Web Support Dell : www.dell.com/wirelessmonitors ou consultez le manuel de votre appareil ou contactez le fabricant de votre appareil pour la compatibilité.

### Mettre à jour le logiciel du récepteur sans fil

Avec la fonction de mise à niveau par liaison radio, le Dell Wireless Monitor peut être mis à niveau vers la version la plus à jour.

Veuillez vous assurer d'avoir les éléments suivants installés et prêts :

- **1** Installez l'appli Dell Wireless Monitor sur votre système Windows<sup>®</sup>.
- 2 Connectez votre système Windows<sup>®</sup> à Internet.
- **3** Connectez votre système Windows $\mathbb{R}^{\otimes}$  à l'affichage pour un affichage sans fil.

L'appli Dell Wireless Monitor recherchera la dernière version. Cliquez sur Accept pour télécharger et installer. La mise à jour s'effectue en arrière-plan.

### Connecter le clavier et la souris

Le Dell Wireless Monitor permet à l'utilisateur de contrôler l'appareil depuis un clavier et une souris connectés à l'affichage.

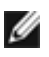

REMARQUE : Assurez-vous que le logiciel Dell Wireless Monitor a été installé avant d'utiliser un clavier ou une souris pour contrôler l'ordinateur ou l'appareil Android.

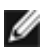

REMARQUE : La fonction prend en charge un clavier et une souris standard uniquement.

- 1 Connectez le clavier ou la souris au port USB en aval de l'affichage.
- 2 Ensuite, vous pouvez utiliser le clavier ou la souris pour contrôler l'écran d'accueil, l'ordinateur ou l'appareil Android.

<span id="page-34-0"></span>

MISE EN GARDE : Avant de débuter quelque procédure que ce soit de cette section, suivez les [Consignes de sécurité](#page-35-4).

### <span id="page-34-1"></span>Problèmes spécifiques au produit

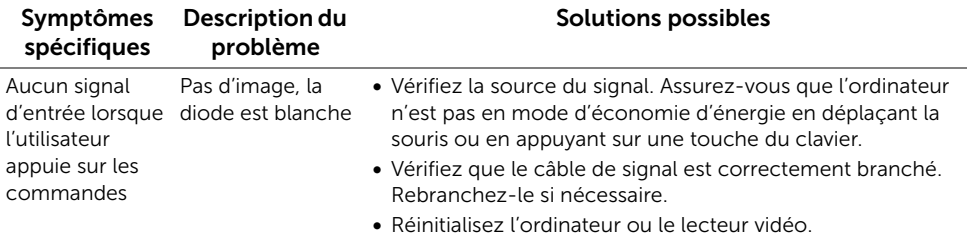

## <span id="page-34-2"></span>Problèmes spécifiques à l'interface Universal Serial Bus (USB)

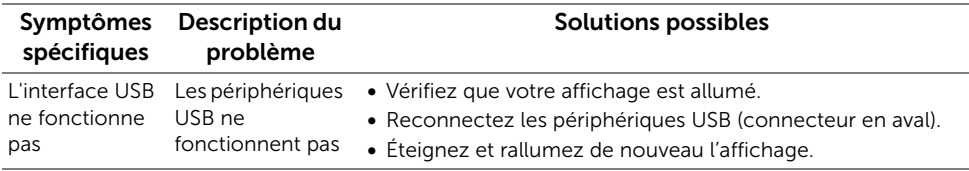

#### <span id="page-35-0"></span>MISE EN GARDE : Consignes de sécurité

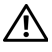

<span id="page-35-4"></span>MISE EN GARDE : L'utilisation de commandes, réglages ou procédures autres que spécifiés dans cette documentation peut causer l'exposition à un choc, à des risques électriques, et/ou à des risques mécaniques.

Pour des informations sur les consignes de sécurité, voir les Informations relatives à la sécurité, à l'environnement et à la réglementation.

# <span id="page-35-1"></span>Déclaration de la FCC (États-Unis seulement) et autres informations règlementaires

Pour la déclaration de la FCC et les autres informations règlementaires, visitez le site Web suivant sur la conformité : [www.dell.com/regulatory\\_compliance](www.dell.com/regulatory_compliance).

# <span id="page-35-3"></span><span id="page-35-2"></span>Contacter Dell

Pour les clients aux États-Unis, appelez le 800-WWW-DELL (800-999-3355).

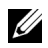

REMARQUE : Si vous n'avez pas de connexion Internet active, vous pouvez trouver l'information pour nous contacter sur votre facture d'achat, votre bordereau d'emballage, votre relevé ou le catalogue des produits Dell.

Dell offre plusieurs options de services et d'assistance téléphonique et en ligne. Leur disponibilité est différente suivant les pays et les produits, et certains services peuvent ne pas vous être offerts dans votre région.

- [Assistance technique en ligne www.dell.com/support/monitors](www.dell.com/support/monitors)
- [Contacter Dell www.dell.com/contactdell](www.dell.com/contactdell)